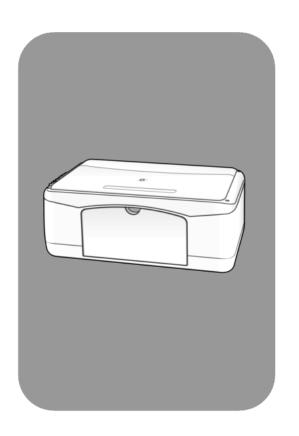

hp psc 1200 series all-in-one

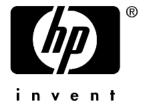

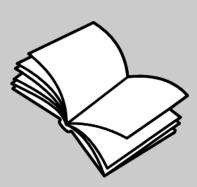

© Copyright Hewlett-Packard Company 2003

All rights are reserved. No part of the document may be photocopied, reproduced, or translated to another language without the prior written consent of Hewlett-Packard Company.

This product incorporates Adobe's PDF technology, which contains an implementation of LZW licensed under U.S. Patent 4,558,302.

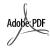

Adobe and the Acrobat logo are either registered trademarks or trademarks of Adobe Systems Incorporated in the United States and/or other countries.

Portions Copyright © 1989-2003 Palomar Software Inc. The HP PSC 1200 Series includes printer drive technology licensed from Palomar Software, Inc. www.palomar.com

Copyright © 1999-2003 Apple Computer, Inc.

Apple, the Apple logo, Mac, Mac logo, Macintosh, and Mac OS are trademarks of Apple Computer, Inc., registered in the U.S. and other countries.

Publication number: Q1660-90119 First edition: January 2003

Printed in U.S.A., Mexico, Germany, Singapore, or China

Windows<sup>®</sup>, Windows NT<sup>®</sup>, Windows ME<sup>®</sup>, Windows XP<sup>®</sup>, and Windows 2000<sup>®</sup> are U.S.-registered trademarks of Microsoft Corporation.

Intel<sup>®</sup> and Pentium<sup>®</sup> are registered trademarks of Intel Corporation.

#### notice

The information contained in this document is subject to change without notice and should not be construed as a commitment by the Hewlett-Packard Company.

Hewlett-Packard assumes no responsibility for any errors that may appear in this document, nor does it make expressed or implied warranty of any kind with regard to this material, including, but not limited to, the implied warranties of merchantability and fitness for a particular purpose.

The Hewlett-Packard Company shall not be liable for incidental or consequential damages in connection with, or arising out of the furnishing, performance, or use of this document and the program material which it describes.

**Note:** Regulatory information can be found in the "Technical information" section of this guide.

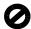

It is not lawful in many places to make copies of the following items. When in doubt, check with a legal representative first.

- Governmental paper or documents:
  - Passports
  - Immigration papers
  - Selective service papers
  - Identification badges, cards, or insignias
- Governmental stamps:
  - Postage stamps
- Food stamps
- Checks or drafts drawn on Governmental agencies
- Paper currency, traveler's checks, or money orders
- · Certificates of deposit
- Copyrighted works

#### safety information

**Warning!** To prevent fire or shock hazard, do not expose this product to rain or any type of moisture.

Always follow basic safety precautions when using this product to reduce risk of injury from fire or electric shock.

# Warning! Potential shock hazard

- Read and understand all instructions in the setup poster.
- 2 Use only a grounded electrical outlet when connecting the unit to a power source. If you do not know whether the outlet is grounded, check with a qualified electrician.
- Observe all warnings and instructions marked on the product.
- 4 Unplug this product from wall outlets before cleaning.
- 5 Do not install or use this product near water or when you are wet.
- 6 Install the product securely on a stable surface.
- Install the product in a protected location where no one can step on or trip over the line cord, and where the line cord will not be damaged.
- 8 If the product does not operate normally, see the online Troubleshooting help.
- 9 No operator-serviceable parts inside. Refer servicing to qualified service personnel.
- 10 Use in a well-ventilated area.

# contents

| 1 | get help                                                                                                    | . 1                                          |
|---|----------------------------------------------------------------------------------------------------|----------------------------------------------|
| 2 | quick start  front panel features  use your hp psc with a computer  review the hp photo & imaging director  front panel status lights                                                                                            | . 3<br>. 4<br>. 4                            |
| 3 | load originals and load paper load originals load letter or A4 size paper load envelopes load postcards, hagaki cards, or 4-by-6 inch photo paper tips for loading other types of paper in the paper tray set the paper type     | 9<br>9<br>. 10<br>. 11                       |
| 4 | use the copy features  make copies  make a copy increase copy speed or quality set the number of copies  perform special copy jobs  copy a photo fit a copy to the page or to a hagaki card  stop copying                        | 15<br>15<br>16<br>16<br>16                   |
| 5 | use the scan featuresscan an originalstop scanning                                                                                                    | . 19                                         |
| 6 | maintain your hp psc clean the glass clean the lid backing clean the exterior work with print cartridges print a self-test report handle print cartridges replace the print cartridges align cartridges. self-maintenance sounds | 21<br>21<br>22<br>22<br>22<br>22<br>23<br>24 |
| 7 | additional setup information                                                                                                    | 25<br>26                                     |

| technical information       | .29                                                                                                    |
|-----------------------------|----------------------------------------------------------------------------------------------------|
|                             |                                                                                                    |
|                             |                                                                                                    |
|                             |                                                                                                    |
|                             |                                                                                                    |
|                             |                                                                                                    |
|                             |                                                                                                    |
| •                           |                                                                                                    |
|                             |                                                                                                    |
|                             |                                                                                                    |
|                             |                                                                                                    |
|                             |                                                                                                    |
| call elsewhere in the world | .32                                                                                                    |
|                             |                                                                                                    |
|                             |                                                                                                    |
|                             |                                                                                                    |
|                             |                                                                                                    |
|                             |                                                                                                    |
|                             |                                                                                                    |
|                             |                                                                                                    |
|                             |                                                                                                    |
|                             |                                                                                                    |
|                             |                                                                                                    |
|                             |                                                                                                    |
|                             |                                                                                                    |
|                             |                                                                                                    |
| indov                       | <b>4</b> 1                                                                                                    |
|                             | technical information physical specifications power specifications regulatory notices geräuschemission notice to Korean customers. declaration of conformity  get hp psc support get support and other information from the internet hp customer support call in the U.S. during warranty call hp japan customer care center call elsewhere in the world. call in Australia post-warranty. prepare your unit for shipment hp distribution center  warranty information warranty service express service warranty upgrades returning your hp psc for service hewlett-packard limited global warranty statement extent of limited warranty. limitations of warranty limitations of liability local law  index |

# get help

| help                                | description                                                                                                    |
|-------------------------------------|----------------------------------------------------------------------------------------------------|
| Setup Poster                        | The Setup Poster provides instructions for setting up and configuring your HP PSC. Make sure you use the correct poster for your operating system (Windows or Macintosh).                                                                                                    |
| HP Photo & Imaging<br>Help          | The HP Photo & Imaging Help provides detailed information on using the software for your HP PSC.  For Windows users: Go to the HP Director, and click Help.  For Macintosh users: Go to the HP Director, and click Help, then click hp photo and imaging help.                                                                                                    |
| Reference Guide                     | The Reference Guide contains information on using your HP PSC and provides additional troubleshooting assistance for the installation process. The Reference Guide also contains information on how to order supplies and accessories, technical specifications, support, and warranty information.                                                                                                    |
| Troubleshooting help                | To access troubleshooting information:  For Windows users: In the HP Director, click Help. Open the  Troubleshooting book in the HP Photo & Imaging Help, then follow the links to general troubleshooting as well as links to Troubleshooting help that is specific to your HP PSC. Troubleshooting is also available from the Help button that appears on some error messages.  For Macintosh users: Open the Apple Help Viewer, click hp photo and imaging troubleshooting, then click hp psc 1200 series.                                                                    |
| Internet help and technical support | If you have Internet access, you can get more information from the HP website at:                                                                                                    |
|                                     | http://www.hp.com/support The website also provides answers to frequently-asked questions.                                                                                                    |
| Readme file                         | After you install your software, you can access the Readme file from either the HP PSC 1200 Series CD-ROM or the HP PSC 1200 Series program folder. The Readme file contains late-breaking information that does not appear in the Reference Guide or the online help. To access the Readme file, do the following:  For Windows: go to the Windows taskbar, click Start, point to Programs or All Programs (XP), point to Hewlett-Packard, point to HP PSC 1200 Series, and then choose View the Readme File.  For Macintosh: go to the HD:Applications:HP PSC Software folder. |
| Dialog-box help<br>(Windows only)   | <b>For Windows</b> : Clicking <b>Help</b> in a dialog box displays information about options and settings within the dialog box.                                                                                                    |

# quick start

You can perform many functions using either the front panel or the HP PSC software.

Even if you do not connect your HP PSC to a computer, you can use the front panel to copy documents or photos.

# front panel features

Review the illustrations below and identify the location of the buttons on the front panel.

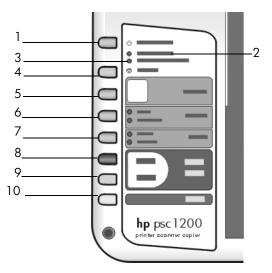

| feature | purpose                                                                                                    |  |
|---------|----------------------------------------------------------------------------------------------------|--|
| 1       | <b>On/Resume</b> : Turns the HP PSC on and off. Also used to resume a copy or print job after a jam or other error. If the HP PSC is in an error state, you can turn it off by pressing <b>On/Resume</b> for 3 seconds. |  |
| 2       | Check Paper: A status light that indicates the need to load paper or remove a paper jam.                                                                                                    |  |
| 3       | <b>Check Print Cartridge</b> : A status light that indicates the need to reinsert or replace the print cartridge or close the print cartridge access door.                                                              |  |
| 4       | Cancel: Use to stop a job or exit button settings.                                                                                                    |  |
| 5       | Copies (1-9): Use to change the number of copies for this copy job.                                                                                                    |  |
| 6       | <b>Size</b> : use to change the copy image size to either 100 percent, Fit to Page, or Fit to Hagaki (certain models only).                                                                                             |  |

| feature | purpose                                                                                                    |
|---------|----------------------------------------------------------------------------------------------------|
| 7       | Paper Type: Use to change the paper type to plain or photo. For information on the best paper type settings for a particular paper type, see recommended paper-type settings for printing and recommended paper-type settings for copying in the hp psc 1200 series section of the HP Photo & Imaging Help.                                                                                                    |
| 8       | Start Copy, Black: Use to start a black-and-white copy.                                                                                                    |
| 9       | Start Copy, Color: Use to start a color copy.                                                                                                    |
| 10      | Scan: Use to start a scan of an original from the glass. If the HP PSC software is installed, the image will be scanned to the scan preview window (Windows) or HP Scan Window (Macintosh), and you can then choose the destination for the scanned image. The default destination is the HP Photo & Imaging Gallery. On Windows, you can have the image sent directly to the HP Photo & Imaging Gallery by changing the Scan Picture settings in the HP Director. |

## use your hp psc with a computer

If you installed the HP PSC software on your computer according to the Setup Poster, you can access all the features of the HP PSC using the HP Director.

#### review the hp photo & imaging director

The HP Director is available through the desktop shortcut or when the HP PSC lid is raised (Windows only).

#### for windows users

- 1 Do one of the following:
  - Double-click the **hp director** icon on the desktop.
  - In the Windows taskbar, click Start, point to Programs or All Programs
    (XP), point to Hewlett-Packard, point to hp psc 1200 series, then
    choose hp photo & imaging director.
  - Raise the lid of the HP PSC.
     This options works only if the HP PSC software is running.
- 2 In the **Select Device** box, click to see a list of installed HP devices supported by this software.
- 3 Select hp psc 1200 series.
  The Director displays only the buttons that are appropriate for the selected device.

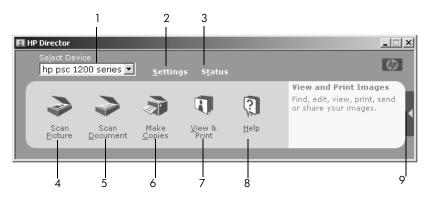

the hp photo & imaging director for windows

| feature | purpose                                                                                                    |
|---------|----------------------------------------------------------------------------------------------------|
| 1       | <b>Select Device:</b> Use this feature to select the product you want to use from the list of installed HP products.                                                                                                    |
| 2       | <b>Settings</b> : Use this feature to view or change various settings for your HP device, such as print, scan, or copy.                                                                                                    |
| 3       | Status: Displays the status window for all-in-one devices only.                                                                                                    |
| 4       | Scan Picture: Scans an image to the scan preview window, and you can then choose the destination for the scanned image. The default destination is the HP Photo & Imaging Gallery. You can have the image sent directly to the HP Photo & Imaging Gallery by changing the Scan Picture settings in the HP Director. |
| 5       | <b>Scan Document:</b> Scans text and displays it in the selected destination text editing software program.                                                                                                    |
| 6       | <b>Make Copies</b> : Displays the <b>Copy</b> dialog box where you can select the copy quality, the number of copies, the color, the size, and can start a copy.                                                                                                    |
| 7       | View & Print: Displays the HP Photo & Imaging Gallery, where you can view and edit images, use HP Photo Prints, make and print a photo album, e-mail an image, and unload an image to the Web.                                                                                                    |
| 8       | <b>Help</b> : Provides access to HP Photo & Imaging Help, which provides software help, a product tour, and troubleshooting information.                                                                                                    |
| 9       | Click this arrow to access tool tips, which explain each of the Director options.                                                                                                    |

#### for macintosh users

- Do one for the following:
  - For OS 9, double-click the HP Photo and Imaging Director icon on the desktop.
  - For OSX, double-click the HP Photo and Imaging Director icon on the dock.

The following figure shows some of the features available through the HP Photo and Imaging Director for Macintosh. Consult the legend for a brief explanation of a specific feature.

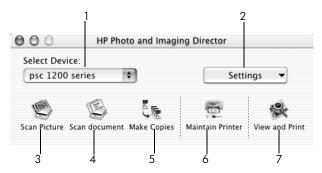

the hp photo and imaging director for macintosh

| feature | purpose                                                                                                    |  |
|---------|----------------------------------------------------------------------------------------------------|--|
| 1       | <b>Select Device:</b> Use this feature to select the product you want to use from the list of installed HP products.                                                                                                    |  |
| 2       | <b>Settings</b> : Use this feature to view or change various settings for your HP device, such as print, scan, or copy.                                                                                                    |  |
| 3       | <b>Scan Picture:</b> Scans an image to the HP Scan Window, and you can then choose the destination for the scanned image. The default destination is the HP Photo and Imaging Gallery.                                                              |  |
| 4       | <b>Scan Document:</b> Scans text and displays it in a text editing software program.                                                                                                    |  |
| 5       | <b>Make Copies</b> : Displays the <b>Copy</b> dialog box where you can select the copy quality, the number of copies, the color, the size, and can start a copy.                                                                                    |  |
| 6       | <b>Maintain Printer</b> : Accesses the <b>HP Inkjet Utility</b> where you can clean and align the print cartridges, check print cartridge ink levels, print a test or sample page, register your printer, or access information on product support. |  |
| 7       | <b>View and Print</b> : Displays the HP Photo and Imaging Gallery, where you can view and edit images.                                                                                                    |  |

# front panel status lights

There are several status lights on the front panel that provide information about tasks that are currently being performed by your HP PSC, or about maintenance tasks that need to be performed on the device. For example, these status lights indicate whether the unit is on or off, processing a black-and-white or color copy job, or whether the device is out of paper or there is a paper jam.

All status lights on the front panel are reset to the default display after **two minutes**.

Review the table below to become familiar with the front-panel status lights that provide information about tasks that are currently being performed by your HP PSC.

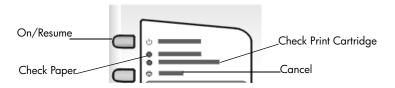

| On light<br>(green)                                                 | Black Copy<br>Area<br>(backlight) | Color Copy<br>Area<br>(backlight) | Explanation                                                                                                    | What to do?                                                                 |
|---------------------------------------------------------------------|-----------------------------------|-----------------------------------|----------------------------------------------------------------------------------------------------|-----------------------------------------------------------------------------|
| The On light is not illuminated.                                    | Light is off.                     | Light is off.                     | Your HP PSC is turned off.                                                                                              | Press the On button to turn your HP PSC on.                                 |
| The On light is illuminated.                                        | Light is on.                      | Light is on.                      | Your HP PSC is turned on and is ready for use.                                                                          | Begin a scan, copy, or print job from the front panel or from the software. |
| The On light is blinking                                            | Light is on.                      | Light is on.                      | Your HP PSC is processing<br>a Print, Scan, or<br>Maintenance job.                                                      | Wait for your HP PSC to finish processing the job.                          |
| The On light is blinking                                            | Light is<br>blinking.             | Light is on.                      | Your HP PSC is processing<br>a black-and-white copy<br>job that was started from<br>the front panel or the<br>software. | Wait for your HP PSC to finish processing the job.                          |
| The On light is blinking                                            | Light is on.                      | Light is<br>blinking.             | Your HP PSC is processing a color copy job that was started from the front panel or the software.                       | Wait for your HP PSC to finish processing the job.                          |
| Blinks faster<br>for 3 seconds<br>and then<br>stays<br>illuminated. | Light is on or blinking.          | Light is on or blinking.          | Your HP PSC is busy doing another task.                                                                                 | Wait for the current job to be completed before starting another job.       |

In addition to providing information about current tasks, the lights on the front panel may also indicate error conditions, as described in the table below.

If the On light, Check Print Cartridge light, Check Paper light, and Start Copy, Black and Start Copy, Color lights are all flashing, do the following:

- 1 Verify that the front-panel overlay is attached to the HP PSC.
- 2 Power cycle your HP PSC by disconnecting the power cord and reconnecting.

| On Light<br>(green)  | Check<br>Paper<br>Light | Check<br>Print<br>Cartridge<br>Light | Explanation                                                                                                    | What to do?                                                                                                    |
|----------------------|-------------------------|--------------------------------------|----------------------------------------------------------------------------------------------------|----------------------------------------------------------------------------------------------------|
| Light is<br>blinking | Light is off            | Light is off                         | The HP PSC is trying to scan and there is a communication problem.                                                                                                    | Verify that your computer is<br>on and is connected to the<br>HP PSC. Verify that the<br>HP PSC software is installed.                                                                                                    |
| Light is on          | Light is<br>blinking    | Light is off                         | The paper tray is empty or<br>the HP PSC has a paper<br>jam.                                                                                                    | Load paper, or remove the paper jam. Then press Resume to continue.                                                                                                    |
| Light is on          | Light is off            | Light is<br>blinking                 | The print cartridge access door may be open, the print cartridges may be missing or not seated properly, the tape may not have been removed from the print cartridges, or there may be a problem with the print cartridge. | Remove the print cartridges and make sure the tape has been removed. Re-insert the print cartridges and make sure they are properly seated. Close the access door. For more information on this condition, click the Status icon in the System Tray. If you are still having problems, refer to the Troubleshooting help for information on checking ink levels and cleaning print cartridges. |
| Light is<br>blinking | Light is off            | Light is<br>blinking                 | There may be a problem with the print cartridge.                                                                                                    | Click the Status icon in the<br>System Tray for more<br>information.                                                                                                    |
| Light is off         | Light is<br>blinking    | Light is<br>blinking                 | The print carriage is stalled.                                                                                                    | Open the print cartridge access door and make sure the carriage is not obstructed.                                                                                                    |
| Light is<br>blinking | Light is<br>blinking    | Light is<br>blinking                 | The HP PSC had a fatal error.                                                                                                    | Turn the HP PSC off and then on again. Restart your computer. If the problem is not corrected, unplug the HP PSC and plug it in again. If the problem persists, contact HP.                                                                                                    |
|                      |                         |                                      | A paper jam occurred while scanning.                                                                                                    | Turn the HP PSC off, then on again, and try to scan again.                                                                                                    |

# 3

# load originals and load paper

You can make copies from originals loaded on the glass. You can also print and copy onto a variety of paper types, weights, and sizes. It is important, however, that you choose the right paper and make sure that it is loaded correctly and not damaged.

## load originals

You can copy or scan any original by placing it on the glass.

**Note:** Some copy options, such as **Fit to Page**, will not work correctly if the glass and lid backing are not clean. For more information, see **clean the glass** and **clean the lid backing** on page 21.

1 Lift the lid and place the original face down on the glass in the front-left corner with the sides of the original touching the left and bottom edges. It is important to use the front-left corner when using the copy feature.

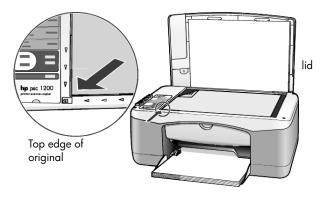

Close the lid.

## load letter or A4 size paper

Following is the basic procedure for loading paper. There are specific considerations for loading certain types of paper, postcards, and envelopes. After you review this procedure, see tips for loading other types of paper in the paper tray on page 11, load envelopes on page 10, and load postcards, hagaki cards, or 4-by-6 inch photo paper on page 11.

For best results, adjust the paper settings each time you change paper types or paper sizes. For more information, see **set the paper type** on page 13.

#### to load the paper tray

1 Lower the paper tray, and if necessary, slide the paper-width guide to the outermost position.

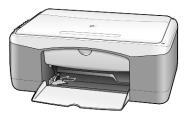

- 2 Tap the stack on a flat surface to align the edges of the paper, and then check the paper for the following:
  - Make sure it is free of rips, dust, wrinkles, and curled or bent edges.
  - Make sure all the paper in the stack is the same size and type, unless you are working with photo paper.
- Insert paper into the paper tray print-side down until it stops. To avoid bending the paper, make sure you do not push the paper in too far, or push too hard. If you are using letterhead, insert the top of the page first. Do not use too much paper. Check that the stack of paper contains several sheets but is no higher than the top of the paper-width guide.

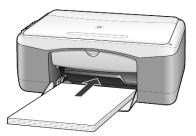

4 Slide the paper-width guide in until it stops at the edge of the paper. Make sure that the paper stack lies flat in the paper tray and fits under the tab of the paper-width guide.

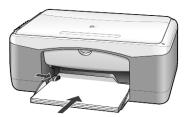

## load envelopes

Use the print feature of your software to print to envelopes with your HP PSC. Do *not* use shiny or embossed envelopes, or envelopes that have clasps or windows. You can load the paper tray with one or multiple envelopes.

- 1 Remove all paper from the paper tray.
- 2 Slide an envelope into the tray, with the envelope flap up and to the left (print-side down), until it stops.

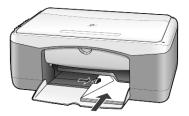

**3** Adjust the paper-width guide against the envelope.

Be careful not to bend the envelope.

If you are loading multiple envelopes, make sure the envelopes fit within the tray (do not overload it).

Consult the help files in your word processing software for details on how to format text for printing on envelopes.

# load postcards, hagaki cards, or 4-by-6 inch photo paper

Following is the procedure for loading postcards, hagaki cards, or 4-by-6 inch photo paper.

1 Remove all paper from the paper tray, and then slide a stack of cards or 4by-6 inch photo paper into the tray until it stops.

Make sure the print-side faces down.

**Note:** If you are using photo paper with perforated tabs, load the photo paper so that the tabs are closest to you.

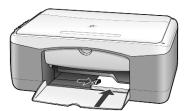

2 Adjust the paper-width guide against the cards or photo paper until it stops.

Make sure the cards or photo paper fit within the tray (do not overload it).

# tips for loading other types of paper in the paper tray

The following table provides guidelines for loading certain types of paper and transparency film. For best results, adjust the paper settings each time you change paper types and paper sizes. For more information, see **set the paper type** on page 13.

**Note:** Some paper types may not be available in your country/region.

**Note:** HP Photo Paper and HP Photo Paper, Glossy, 4-by-6, are not recommended for printing with your HP PSC. To print photos, use HP Everyday Photo Paper. For your best photo printing needs, use HP Premium Plus Photo Paper.

**Note:** Photo paper may curl when you remove it from the box. If this occurs, curl the paper the opposite way to flatten it before inserting it into the HP PSC.

| paper                                   | tips                                                                                                    |  |
|-----------------------------------------|----------------------------------------------------------------------------------------------------|--|
| HP papers                               | <ul> <li>HP Premium Inkjet Paper: Locate the gray arrow on the nonprinting side of the paper, and then insert paper with the arrow side facing up.</li> <li>HP Premium Photo Paper, HP Premium Plus Photo Paper, or HP Everyday Photo Paper: Load the glossy (print) side down. Always load at least five sheets of regular paper in the paper tray first, and then place the photo paper on top of the regular paper.</li> <li>HP Premium Inkjet Transparency Film: Insert the film so that the white transparency strip (with arrows and the HP logo) is on top and is going into the tray first.</li> </ul> |  |
|                                         | <ul> <li>HP Inkjet T-Shirt Transfer Iron-On: Flatten the transfer sheet completely before using it; do not load curled sheets. (To prevent curling, keep transfer sheets sealed in the original package until you are ready to use them.) Manually feed one sheet at a time, with the unprinted side facing down (the blue stripe faces up).</li> <li>HP Matte Greeting Cards, HP Glossy Greeting Cards, or HP Felt-</li> </ul>                                                                                                    |  |
|                                         | Textured Greeting Cards: Insert a small stack of HP greeting-card paper, with the print-side down into the paper tray until it stops.                                                                                                    |  |
| Labels<br>(works only with<br>printing) | Always use letter-size or A4-size label sheets designed for use with<br>HP inkjet products (like Avery Inkjet Labels), and make sure that the<br>labels are not over two years old.                                                                                                    |  |
| r 3/                                    | Fan the stack of labels to make sure none of the pages are sticking together.                                                                                                    |  |
|                                         | Place a stack of label sheets on top of standard paper in the paper tray, print-side down. Do <i>not</i> insert labels one sheet at a time.                                                                                                    |  |
| Postcards or hagaki<br>cards            | Insert a stack of postcards or hagaki cards with the print-side down into the paper tray until it stops. Line the postcards up on the right side of the paper tray, and slide the paper-width guide up against the left side of the cards until it stops.                                                                                                    |  |
| 4-by-6 inch photo<br>paper              | Insert the photo paper with the print-side down into the paper tray use it stops. Place the long edge of the photo paper against the right side the paper tray, and slide the paper-width guide up against the long edge of the photo paper until it stops. If the photo paper you are using he perforated tabs, load the photo paper so that the tabs are closest to                                                                                                    |  |

## set the paper type

If you want to use a different type of paper, such as photo paper, transparency film, t-shirt transfer paper, or brochures, simply load that paper in the paper tray. You should then change the paper type settings to ensure the best print quality.

HP recommends paper type settings according to the type of paper you are using.

This setting refers to copy options only. If you want to set the paper type for printing, set the properties from the Print dialog box.

Press the Paper Type button to select Plain or Photo.

To avoid jams, remove papers from the output tray frequently. The output tray capacity is affected by the type of paper and the amount of ink you are using. For more information about output-tray capacity, see **technical information** on page 29.

# 4

# use the copy features

The copy features let you do the following:

- Produce high-quality color and black-and-white copies.
- Make high-quality copies of photos using photo paper.
- Enlarge or reduce the size of an original to fit a specific paper size.

## make copies

You can make copies using the front panel of your HP PSC or by using the HP PSC software on your computer. Copy features are available using either method. However, the software offers additional copy features that are not available from the front panel.

All copy settings that you select on the front panel are reset **two minutes** after the HP PSC completes the copy.

#### make a copy

- 1 Load your original on the glass.
- 2 Press Start Copy, Black or Start Copy, Color.

You can also use the **Paper Type** button to select either **Plain** or **Photo** paper, or use the **Size** button to select either **100%** (creates an exact copy of the original) or **Fit to Page**. For information on **Fit to Page**, see **fit a copy to the page or to a hagaki card** on page 16.

**Note:** Before starting a color copy job, make sure that the color print cartridge is installed in your HP PSC. If only the black print cartridge is installed, you can make black and white copies to plain paper.

#### increase copy speed or quality

The HP PSC provides two options that affect copy speed and quality.

- **Best** produces the highest quality for all paper. **Best** copies more slowly than the fast setting. **Best** is the default setting for all copies. For instructions, see **make a copy** on page 15.
- Fast copies faster than the Best setting. The text is of comparable quality to the Best setting, but the graphics may be of lower quality.

#### to make a copy from the front panel using the fast setting

- 1 Load your original on the glass.
- 2 Press the Paper Type button to select Plain.
  - **Note:** When using the **Fast** copy speed setting, you must select **Plain** as the Paper Type.
- 3 Press and hold down the Scan button, and then press Start Copy, Black or Start Copy, Color.

#### set the number of copies

You can set the number of copies on the front panel.

- 1 Load your original on the glass.
- **2** Do one of the following:
  - If your HP PSC has a Copies button, press Copies to increase the number of copies, then press Start Copy, Black or Start Copy, Color.
  - If your HP PSC does not have a Copies button, press Start Copy, Black or Start Copy, Color repeatedly, once for each copy you want to make.

# perform special copy jobs

In addition to supporting standard copying, your HP PSC can also copy photos and automatically enlarge or reduce your original to fit a full-size page.

#### copy a photo

When copying a photo, use the **Paper Type** button to select **Photo**. You may also want to use the **Fit to Page** feature, which will enlarge or reduce the size of the original to fit Letter or A4 paper.

- 1 Load the photo on the glass.
- 2 If you are using photo paper, load it in the paper tray.
- 3 Press the Paper Type button to select Photo.
- 4 Press Start Copy, Black or Start Copy, Color.

**Tip:** To enlarge a photo automatically to a full page, press the **Size** button to select **Fit to Page**.

#### fit a copy to the page or to a hagaki card

Use **Fit to Page** or **Fit to Hagaki** (depending on your model) when you want to automatically enlarge or reduce your original to fit Letter size paper, A4 size paper, or a Hagaki card. You can enlarge a small photo to fit a full-size page, as shown below. Using **Fit to Page** or **Fit to Hagaki** may prevent unwanted cropping of text or images around the margins.

**Tip:** Make sure that the glass is clean and the original has been placed in the front-left corner of the glass.

Original

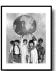

Fit to Page

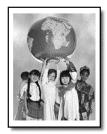

- 1 Load the original on the glass.
- 2 Press the Size button to select Fit to Page or Fit to Hagaki.
- 3 Press Start Copy, Black or Start Copy, Color.

# stop copying

To stop copying, press **Cancel** on the front panel.

# use the scan features

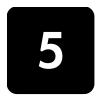

Scanning is the process of converting pictures and text into an electronic format for your computer. You can scan just about anything:

- Photos
- Newspaper articles
- Text documents

Because the scanned image or text is in an electronic format, you can bring it into your word processor or graphics program and modify it to suit your needs. You can do the following:

- Scan photos of your kids and e-mail them to relatives, create a photographic inventory of your house or office, or create an electronic scrapbook.
- Scan text from an article into your word processor and quote it in a report, saving you a lot of retyping.

**Tip:** To use the scan features, your HP PSC and computer must be connected and turned on. The HP PSC software must also be installed and running on your computer prior to scanning. To verify that the HP PSC software is running on Windows, look for a status icon in the system tray. On a Macintosh, the HP PSC software is always running.

**Note:** Bright direct sunlight on your HP PSC, or halogen desk lamps placed close to your HP PSC, may affect the quality of scanned images.

**Note:** High resolution scanning (600 dpi or higher) requires a large amount hard disk space. If there is not enough hard disk space available, your system may stall.

## scan an original

You can start a scan from your HP PSC or from the HP PSC software on your computer.

For more information about scanning your pictures or documents using the HP PSC software, see **scan pictures and documents** in the HP Photo & Imaging Help.

#### to scan an original from the front panel to your Windows computer

- 1 Load your original on the glass.
- 2 Press Scan.

A preview image of the scan appears in the HP PSC software on your computer.

**Note:** In the HP PSC software, the default setting is to display a preview image. You can change this default setting if you do not want to see a preview image.

3 When the preview image appears, you can make a few optional adjustments to the scanned image.

**Note:** For more information about making changes to an image during the preview, see **adjust an image during the preview** in **scan pictures and documents** in the HP Photo & Imaging Help.

4 Click Accept.

The HP PSC does a final scan of the original and sends the image to the HP Photo & Imaging Gallery, which automatically opens and displays the image. The HP Photo & Imaging Gallery has many editing tools that you can use to edit your image and achieve the results that you want.

**Note:** For more information about using the HP Photo & Imaging Gallery, see **manage images** in **how to use the software**.

#### to scan an original from the front panel to your Macintosh computer

- Load your original on the glass.
   For more information, see load originals on page 9.
- 2 Press Scan.

The HP PSC scans the original and sends the image to the Scan window. You can make adjustments to the image in the Scan Window.

When you are finished adjusting the scan settings, you can save the image, print it, or send it to the HP Photo and Imaging Gallery.See the HP Photo and Imaging Gallery online help for more information.

## stop scanning

You can stop a scan by pressing the **Cancel** button located on the front panel.

# 6

# maintain your hp psc

This section provides instructions for keeping your HP PSC in top working condition. Perform these maintenance procedures as necessary.

# clean the glass

Dirty glass, from fingerprints, smudges, hair, and so on, slows down performance and affects the accuracy of features such as Fit to Page and Copy.

- 1 Turn off the unit, unplug the power cord, and raise the lid.
- 2 Clean the glass with a soft cloth or sponge slightly moistened with a nonabrasive glass cleaner.

**Caution!** Do not use abrasives, acetone, benzene, or carbon tetrachloride on the glass; these can damage it. Do not place liquids directly on the glass. They may seep under it and damage the unit.

**3** Dry the glass with a chamois or cellulose sponge to prevent spotting.

# clean the lid backing

Minor debris can accumulate on the white document-backing located underneath the unit's lid. This can cause problems during scan or copy tasks.

- 1 Turn off the unit, unplug the power cord, and raise the lid.
- 2 Clean the white document-backing with a soft cloth or sponge slightly moistened with a mild soap and warm water.
- 3 Wash the backing gently to loosen debris; do not scrub the backing.
- 4 Dry the backing with a chamois or soft cloth.
  - **Caution!** Do not use paper-based wipes as these may scratch the backing.
- 5 If this does not clean the backing well enough, repeat the previous steps using isopropyl (rubbing) alcohol, and wipe the backing thoroughly with a damp cloth to remove any residual alcohol.

### clean the exterior

Use a soft, damp, lint-free cloth to wipe dust, smudges, and stains off the case. The interior of the unit does not require cleaning. Keep fluids away from the interior of the unit as well as the front panel.

# work with print cartridges

To ensure the best print quality from your HP PSC, you will need to perform some simple maintenance procedures.

#### print a self-test report

If you are experiencing problems with printing, before replacing the print cartridges, you should print a Self-Test Report.

- 1 Press and hold down the Cancel button.
- 2 Press the Start Copy Color button.
  A self-test report is printed for your HP PSC, which may indicate the source of any problems you may be having.

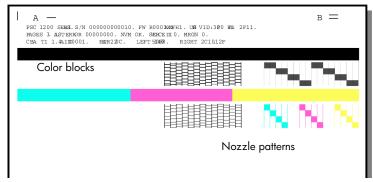

Check the color blocks and nozzle patterns for streaking or white lines.

- Missing color blocks may indicate that the given color pen is out of ink
- Streaks may indicate clogged nozzles or dirty contacts. Do not clean with alcohol.

#### handle print cartridges

Before you replace a print cartridge, you should know the part names and how to handle the print cartridge.

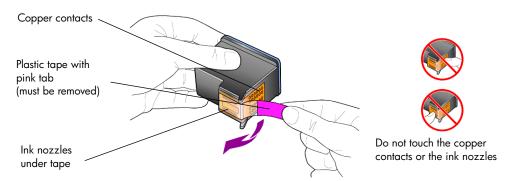

#### replace the print cartridges

The HP PSC notifies you to replace your print cartridges.

See **order print cartridges** on the inside back cover for information on ordering replacement print cartridges.

1 Turn on the unit, then open the print cartridge access door by lowering the handle.

The print carriage moves to the center of the unit.

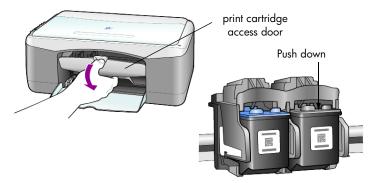

2 After the carriage stops moving, push down on the print cartridge to release it, and then toward you out of its slot.

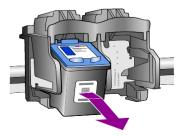

**Note:** It is normal to see ink build-up in the print cartridge slots.

3 Remove the new print cartridge from its packaging and, being careful to touch only the bright pink plastic tab, gently remove the plastic tape to uncover the ink nozzles.

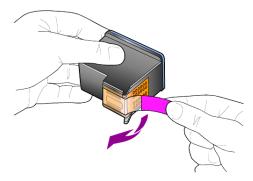

**Caution!** Do not touch the copper contacts or ink nozzles.

Once you have removed the plastic tape, install the print cartridge immediately to prevent the ink from drying in the nozzles.

4 Push the new print cartridge into the appropriate slot at a slight angle until it clicks into place.

**Caution!** Do not attempt to push the cartridge straight into the slot. It must slide in at a slight angle.

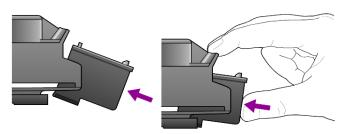

The tri-color print cartridge goes on the left and the black cartridge goes on the right.

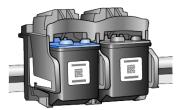

5 Close the print cartridge access door.

### align cartridges

After you install or replace a print cartridge, the HP PSC automatically prints a print cartridge alignment sheet. This may take a few moments. Aligning the cartridges ensures high-quality output.

 Place the print cartridge alignment sheet on the glass, then press the Scan button

The cartridges are aligned correctly.

**Note:** During alignment the button LED will blink until the procedure completes, which takes about 30 seconds.

### self-maintenance sounds

During the life of your product you may hear various mechanical sounds. This is a normal part of your unit's self-maintenance.

# 7

# additional setup information

During the installation of the HP PSC software, a number of windows are displayed. You should see the following:

- Installing
- Copying files
- A request to plug in the HP PSC
- Green OK and check mark
- Request to restart your computer (may not occur in all cases)
- Registration

If you did not see all of these windows, there may be a problem with the installation. Verify the following:

- The HP Director contains five icons (double-click the HP Director icon on the desktop)
- The HP PSC is listed in the Printers dialog box
- There is an icon for the HP PSC in the System Tray that indicates the HP PSC is ready.

If the HP Director does not show five icons, you may need to wait a few minutes for the HP PSC to connect to your computer.

## possible installation problems

If nothing appears on your computer screen after you insert the HP PSC 1200 Series CD-ROM into your computer's CD-ROM drive

- 1 From the **Start** menu, choose **Run**.
- 2 In the Run dialog box, enter d:\setup.exe (if your CD-ROM drive is not assigned to drive letter d, use the appropriate drive letter), then click **OK**.

If the HP Director does not contain five icons, do the following:

- Verify that the front-panel overlay is attached, then unplug the HP PSC and plug it in again.
- Verify that the USB and power cables are plugged in.
  - Unplug the USB cable and plug it in again.
  - Do not attach the USB cable to a keyboard or nonpowered hub.
  - Verify that the USB cable is 3 meters or less in length
  - If you have several USB devices attached to your computer, you may want to unplug the others during the installation.

Note: AppleTalk is not supported.

- Unplug the HP PSC from the wall and plug it in again.
- Restart your computer.

On Windows, check the System Tray for applications that are running in the background and close them before restarting your computer.

## remove and reinstall your hp psc software

If five icons do not appear in the Director, you may need to uninstall and reinstall the software. Do *not* simply delete the HP PSC program files from your hard drive. Be sure to remove them properly using the uninstall utility provided in the HP PSC program group.

#### to uninstall from a Windows computer

- 1 Disconnect your HP PSC from your computer.
- 2 On the Windows taskbar, click Start, choose Programs or All Programs (XP), choose Hewlett-Packard, choose hp psc 1200 series, then choose uninstall software.
- Follow the directions on the screen.
  Be sure to disconnect your HP PSC.
- 4 If you are asked whether you would like to remove shared files, click No. Other programs that use these files may not work properly if the files are deleted.
- 5 After the program finishes removing the software, disconnect your HP PSC, and restart your computer.
  - **Note:** It is important that you disconnect your HP PSC before restarting your computer.
- To reinstall the software, insert the HP PSC 1200 Series CD-ROM into your computer's CD-ROM drive, and follow the instructions that appear.
- 7 After the software is installed, connect and turn on your HP PSC, following the onscreen instructions and the instructions in your Setup Poster.
  After connecting and turning on your HP PSC, you may have to wait several minutes for all of the Plug and Play events to complete.
  When the software installation is complete, you will see a Status Monitor icon in the System Tray.
- To verify that the software is properly installed, double-click on the HP Director icon on the desktop. If the HP Director shows five icons, the software has been properly installed.

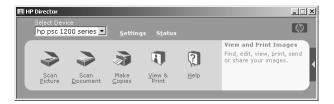

#### to uninstall from a Macintosh computer

- 1 Disconnect your HP PSC from your computer.
- 2 Double-click on Applications: HP All-in-One Software folder.

- 3 Double-click on HP Uninstaller.
- 4 Follow the directions that appear on the screen.
- 5 After the program finishes removing the software, disconnect your HP PSC, and restart your computer.
- 6 To reinstall the software, insert the HP PSC 1200 Series CD-ROM into your computer's CD-ROM drive.
  - **Note:** When re-installing the software, follow the instructions on the Setup Poster. Do not connect the HP PSC to your computer until after you have completed the software installation.
- 7 On the desktop, open the CD-ROM, double-click on **hp all-in-one installer**, and follow the instructions that appear.

# additional troubleshooting help

You may want to refer to the readme file for more information on possible installation problems. On Windows, you can access the readme file from the Start button on the taskbar; select **Programs**, **Hewlett-Packard**, **hp psc 1200 series**, **View the Readme File**. On Macintosh, you can access the readme file by double-clicking on the icon located in the top-level folder of the HP PSC software CD-ROM.

The readme file provides more information, including

- Using the Re-install utility after a failed installation to return your PC to a state that will allow the HP PSC to be re-installed.
- Using the Re-install utility on Windows 98 to recover from a Composite USB System Driver missing error.

This error may occur if the hardware is installed prior to installing the software. After running the Re-install utility, reboot your PC, and install the HP PSC software before connecting the HP PSC to your computer.

You can also find more information on this website

www.hp.com/support

# 8

# technical information

# physical specifications

• Height: 6.68 in. (16.97 cm)

Width: 16.76 in. (42.57 cm)

• Depth: 10.20 in. (25.91 cm)

Weight: 9.50 lb. (4.31 kg)

### power specifications

Power consumption: 75W maximum

Source (Input Voltage): 100 to 240 VAC, grounded

• Input Frequency: 50 to 60 Hz

Current: 1A maximum

# regulatory notices

The following sections are statements from various regulatory agencies.

#### geräuschemission

LpA < 70 dB am Arbeitsplatz im Normalbetrieb nach DIN 45635 T. 19

#### notice to Korean customers

사용자 인내문(B급 기기)

이 기가는 비업무용으로 전자파장해검정을 받은 기가로서, 주거지역에서는 물론 모든 지역에서 사용할 수 있습니다.

# declaration of conformity

According to ISO/IEC Guide 22 and EN 45014

Manufacturer's Name and Address:

Hewlett-Packard Company, 16399 West Bernardo Drive, San Diego, CA 92127-1899, USA declares that the

product

Product Name: hp psc 1200 series (Q1647A)

Model Number(s): psc 1210 (Q1662A), psc 1210xi (Q1663A), psc 1210v (Q1664A),

psc 1215 (Q1667A)

Product Options: All

conforms to the following Product Specifications:

Safety: EN60950:1992 +A1, A2, A3, A4 & A11

IEC60950:1991 +A1, A2, A3 & A4

UL1950/CSA 22.2 No. 950, 3rd Edn: 1995

NOM-019-SCFI-1993

IEC 60825-1:1993 +A1/EN 60825-1:1994 +A11 Class 1 (Laser/LED)

EMC: CISPR22:1993 +A1 & A2 / EN55022:1994, +A1 & A2 -Class B

CISPR24:1997/EN55024:1998

IEC 61000-3-2:1995 / EN61000-3-2:1995 IEC 61000-3-3:1994 / EN61000-3-3:1995

AS/NZS 3548: 1992 CNS13438: 1997

FCC Part 15-Class B / ICES-003, Issue 2 / VCCI-2

GB 9254-1998

#### Supplementary Information

The Product herewith complies with the requirements of the Low Voltage Directive 73/23/EEC, and the EMC Directive 89/336/EEC carries the CE marking accordingly.

European Contact for regulatory topics only: Your local Hewlett-Packard Sales and Service Office or

Hewlett-Packard GmbH.

Department HQ-TRE, Herrenberger Strasse 140, D-71034 Böblingen, Germany (FAX + 49-7031-14-3143)

# 9

# get hp psc support

This section explains the service information provided by Hewlett-Packard.

If you are unable to find the answer you need in the printed or onscreen documentation supplied with your product, you can contact one of the HP support services listed in the following pages. Some support services are available only in the U.S. and Canada, while others are available in many countries/regions worldwide. If a support service number is not listed for your country/region, contact your nearest authorized HP dealer for help.

# get support and other information from the internet

If you have Internet access, you can get more information from the HP website at:

#### www.hp.com/support

The website offers technical support, drivers, supplies, and ordering information.

## hp customer support

Software programs from other companies may be included with your HP PSC. If you experience problems with any of those programs, you will receive the best technical assistance by calling the experts at that company.

If you need to contact HP Customer Support, do the following before you call.

- 1 Make sure that:
  - a. Your unit is plugged in and turned on.
  - b. The specified print cartridges are installed correctly.
  - c. The recommended paper is properly loaded in the input tray.
- Reset your unit:
  - a. Turn off the unit using the **On** button located on the unit's front panel.
  - b. Unplug the power cord from the back of the unit.
  - c. Plug the power cord back into the unit.
  - d. Turn on the unit using the **On** button.
- 3 For more information, see the HP website at:

#### www.hp.com/support

- 4 If you are still experiencing problems and need to speak with an HP Customer Support Representative:
  - Have your serial number and service ID ready. To view your serial number and service ID, print a self-test report, which contains this information. To print a self-test report, press and hold the Cancel button, then press the Color copy button.
  - Be prepared to describe your problem in detail.
- 5 Call HP Customer Support. Be near your unit when you call.

#### call in the U.S. during warranty

Call (208) 323-2551 Monday through Friday from 6:00 A.M. to 10:00 P.M. Mountain Standard Time (MST) and Saturdays from 9:00 A.M. to 4:00 P.M. MST. This service is free during the warranty period; however, your standard long-distance phone charges still apply. A fee may apply outside the warranty period.

U.S. phone support is available in both English and Spanish languages 24 hours a day, 7 days a week (days and hours of support may change without notice).

#### call hp japan customer care center

```
カスタマケアセンタ 連絡先
```

TEL : 0570-000511 (携帯電話・PHS からは: 03-3335-9800 ) FAX : 03-3335-8338

・電話番号受付時間:平日 9:00 ~17:00 土曜日/日曜日 10:00 ~17:00 (祝祭日、1月1日~3日を除く)

FAX によるお問い合わせは、ご質問内容とともに、ご連絡先、弊社製品名、 接続コンピュータ名をご記入ください。

#### call elsewhere in the world

The numbers listed below are current as of the printing date of this guide. For a list of current international HP Support Service numbers, visit this address and choose your own country/region or language:

#### www.hp.com/support

For Korea, you can also visit this address:

#### www.hp.co.kr/

You can call the HP support center in the following countries/regions. If your country/region is not listed, contact your local dealer or nearest HP Sales and Support Office to find out how to obtain services.

Support service is free during the warranty period; however, your standard long-distance phone charges will apply. In some cases, a flat fee per single incident will also apply.

For phone support in Europe, please check for the details and conditions of phone support in your country/region by consulting the following website:

#### www.hp.com/support

Alternatively, you can ask your dealer or call HP at the phone number indicated in this booklet.

As part of our constant efforts to improve our phone support service, we advise you to check our website on a regular basis for new information regarding service features and delivery.

| country/region                                | hp technical support            | country/region                        | hp technical support                      |
|-----------------------------------------------|---------------------------------|---------------------------------------|-------------------------------------------|
| Algeria <sup>1</sup>                          | +213 (0) 61564 543              | Malaysia                              | 1-800-805405                              |
| Argentina                                     | 0810-555-5520                   | Mexico                                | 01-800-472-6684                           |
| Australia                                     | +61 3 8877 8000<br>1902 910 910 | Mexico (Mexico City)                  | 5258-9922                                 |
| Austria                                       | +43 (0) 810 00 6080             | Morocco <sup>1</sup>                  | +212 22404 747                            |
| Bahrain (Dubai)                               | 800 728                         | Netherlands                           | +31 (0) 20 606 8751                       |
| Belgium (Dutch)                               | +32 (0) 2 626 8806              | New Zealand                           | 0800 441 147                              |
| Belgium (French)                              | +32 (0) 2 626 8807              | Norway                                | +47 22 11 6299                            |
| Brazil (Grande Sao<br>Paulo)                  | (11) 3747 7799                  | Oman                                  | +971 4 883 8454                           |
| Brazil (Demais<br>Localidades)                | 0800 157751                     | Palestine                             | +971 4 883 8454                           |
| Canada during warranty                        | (905) 206 4663                  | Panama                                | 001-800-7112884                           |
| Canada post-<br>warranty<br>(per-call charge) | 1-877-621-4722                  | Peru                                  | 0-800-10111                               |
| Caribbean & Central<br>America                | 1-800-711-2884                  | Philippines                           | 632-867-3551                              |
| Chile                                         | 800-360-999                     | Poland                                | +48 22 865 98 00                          |
| China                                         | 86 10 6868 7980                 | Portugal                              | +351 21 3176333                           |
| Colombia                                      | 9-800-114-726                   | Puerto Rico                           | 1-877-2320-589                            |
| Costa Rica                                    | 0-800-011-0524                  | Qatar                                 | +971 4 883 8454                           |
| Czech Republic                                | +420 (0)<br>261307310           | Romania                               | +40 1 315 44 42 or<br>local<br>01 3154442 |
| Denmark                                       | +45 39 29 4099                  | Russian Federation,<br>Moscow         | +7 095 797 3520                           |
| Ecuador                                       | 1800-711-2884                   | Russian Federation,<br>St. Petersburg | +7 812 346 7997                           |
| Europe (English)                              | +44 (0) 207 512<br>5202         | Saudi Arabia                          | +800 897 14440                            |
| Egypt                                         | 02 532 5222                     | Singapore                             | 65 6272 5300                              |

reference guide 33

| country/region              | hp technical support            | country/region                 | hp technical support             |
|-----------------------------|---------------------------------|--------------------------------|----------------------------------|
| Finland                     | +358 (0) 203 47 288             | Slovakia                       | +421 (0) 2 682<br>08080          |
| France (0.34 Euro/min.)     | 0892 69 60 22                   | South Africa (inside<br>RSA)   | 086 000 1030                     |
| Germany (0.12<br>Euro/min.) | +49 (0) 180 52 58<br>143        | South Africa, (outside<br>RSA) | +27-11 258 9301                  |
| Greece                      | +30 1060 73 603                 | Spain                          | +34 902 321 123                  |
| Hong Kong (SAR)             | +85 (2) 3002 8555               | Sweden                         | +46 (0)8 619 2170                |
| Guatemala                   | 1800-995-5105                   | Switzerland <sup>2</sup>       | +41 (0) 84 880 1111              |
| Hungary                     | +36 (0) 1 382 1111              | Taiwan                         | +886-2-2717-0055<br>0800 010 055 |
| India                       | 1-600-112267<br>91 11 6826035   | Thailand                       | +66 (2) 661 4000                 |
| Indonesia                   | 62-21-350-3408                  | Tunisia <sup>1</sup>           | +216 1891 222                    |
| Ireland                     | +353 (0) 1 662 5525             | Turkey                         | +90 216 579 7171                 |
| Israel                      | +972 (0) 9 8304848              | Ukraine                        | +7 (380-44) 490-<br>3520         |
| Italy                       | +39 (0) 226410350               | United Arab Emirates           | +971 4 883 8454                  |
| Japan                       | 0570 000 511<br>+81 3 3335 9800 | United Kingdom                 | +44 (0) 207 512 52<br>02         |
| Jordan                      | +971 4 883 8454                 | Venezuela                      | 0800-47468368 or<br>800-477-7777 |
| Korea (Seoul)               | +82 (2) 3270 0700               | Venezuela (Caracas)            | (502) 207-8488                   |
| Korea (outside Seoul)       | 080 999 0700                    | Vietnam                        | 84 (0) 8 823 4530                |
| Kuwait                      | +971 4 883 8454                 | Yemen                          | +971 4 883 8p454                 |
| Lebanon                     | +971 4 883 8454                 |                                |                                  |

<sup>1</sup> This Call Center supports French speaking customers from the following countries/regions: Morocco, Tunisia, and Algeria.

#### call in Australia post-warranty

If your product is not under warranty, you can call 03 8877 8000. A perincident, out-of-warranty support fee of \$27.50 (inc. GST) will be charged to your credit card. You can also call 1902 910 910 (\$27.50 charged to your phone account) from 9:00 A.M. to 5:00 P.M. Monday through Friday. (Charges and support hours are subject to change without notice.)

<sup>2</sup> This Call Center supports German, French and Italian speaking customers in Switzerland.

## prepare your unit for shipment

If after contacting HP Customer Support or returning to the point of purchase, you are requested to send your unit in for service, please follow the power off and rebox steps below to avoid further damage to the HP product.

**Note:** When transporting your HP PSC, make sure that the pens have been removed, the HP PSC has been properly shut down by pressing the power button, and you have allowed time for the carriage to return to the service station and for the scanner to return to its parked position.

1 Turn on the unit.

Disregard steps 1 through 5, if your unit will not turn on and the print carriage is in the home position. You will not be able to remove the print cartridges. Proceed to step 6.

2 Open the print-carriage access door.

The print carriage moves to the center of the unit.

**Caution!** Remove both print cartridges. Failure to do so may damage your unit.

See **replace the print cartridges** on page 23 for information on removing the print cartridges.

- 3 Place the print cartridges in an airtight bag so they will not dry out, and put them aside (do not send them with the unit, unless instructed to by the HP customer support call agent).
- 4 Close the print cartridge access door.
- 5 Wait for the print cartridge to park (stop moving). This may take a few seconds.
- 6 Turn off the unit.
- 7 If available, pack the unit for shipment using the original packing materials or the packaging materials that come with your exchange unit.

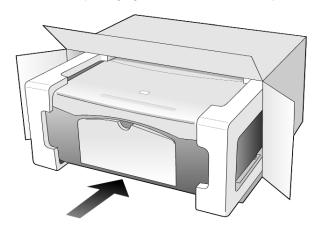

If you do not have the original packaging materials, please use other adequate packaging materials. Shipping damage caused by improper packaging and/or improper transportation is not covered under the warranty.

reference guide 35

- 8 Place the return shipping label on the outside of the box.
- 9 Include the following items in the box:
  - A brief description of symptoms for service personnel (samples of print quality problems are helpful).
  - A copy of the sales slip or other proof of purchase to establish the warranty coverage period.
  - Your name, address, and a phone number where you can be reached during the day.

## hp distribution center

To order HP PSC software, a copy of the printed Reference Guide, a setup poster, or other customer-replaceable parts, do one of the following:

- In the U.S. or Canada, call (208) 323 2551.
- In Latin America, call the appropriate number for your country/region (see call elsewhere in the world on page 32).
- Visit this website:

www.hp.com/support

# 10

## warranty information

HP PSC 1200 series

Duration of Limited Warranty (hardware and labor): 1 Year

Duration of Limited Warranty (CD media): 90 Days

Duration of Limited Warranty (print cartridges): Until the HP ink is depleted or the "end of warranty" date printed on the cartridge has been reached, whichever occurs first.

**Note:** The services described in the **express service** and **warranty upgrades** sections below may not be available in all locations.

#### warranty service

#### express service

To obtain HP express repair service, the customer must contact an HP service office or an HP Customer Support Center for basic troubleshooting first. See **hp customer support** on page 31 for steps to take before calling Customer Support.

If a customer unit needs a minor part replacement and these parts can normally be replaced by the customer, the customer-replaceable components may be serviced through expedited part shipment. In this event, HP will prepay shipping charges, duty and taxes; provide telephone assistance on replacement of the component; and pay shipping charges, duty, and taxes for any part that HP asks to be returned.

The HP Customer Support Center may direct customers to designated authorized service providers who are certified by HP to service the HP product.

## warranty upgrades

Upgrade your standard factory warranty to a total of three years with the HP SUPPORTPACK. Service coverage begins on product purchase date and the pack must be purchased within the first 180 days of product purchase. This program offers phone support from 6:00 A.M. to 10:00 P.M. Mountain Standard Time (MST) Monday through Friday and 9:00 A.M. to 4:00 P.M. (MST) on Saturdays. If during your technical support call it is determined that you need a replacement product, then HP will ship you this product next business day free of charge. Available in U.S. only.

For more information, please call 1-888-999-4747 or visit the following HP website:

#### www.hp.com/go/hpsupportpack

Outside the U.S., please call your local HP Customer Support office. See **call elsewhere in the world** on page 32 for a list of international Customer Support numbers.

## returning your hp psc for service

Before returning your HP PSC for service, you must call HP Customer Support. See **hp customer support** on page 31 for steps to take before calling Customer Support.

## hewlett-packard limited global warranty statement

#### extent of limited warranty

Hewlett-Packard ("HP") warrants to the end-user customer ("Customer") that each HP PSC product ("Product"), including related software, accessories, media, and supplies, shall be free from defects in material and workmanship for the duration, which begins on the date of purchase by the Customer.

For each software Product, HP's limited warranty applies only to a failure to execute programming instructions. HP does not warrant that the operation of any Product shall be uninterrupted or error free.

HP's limited warranty covers only those defects which arise as a result of normal use of a Product, and does not cover any other problems, including those which arise as a result of (a) improper maintenance or modification, (b) software, accessories, media, or supplies not provided or supported by HP, or (c) operation outside the Product's specifications.

For any hardware Product, the use of a non-HP print cartridge or a refilled print cartridge does not affect either the warranty to the Customer or any HP support contract with the Customer. However, if Product failure or damage is attributable to the use of a non-HP or refilled print cartridge, HP shall charge its standard labor and materials charges to service the Product for the failure or damage.

If HP receives, during the applicable warranty period, notice of a defect in any Product, HP shall either repair or replace the defective Product, at HP's option. Where labor charges are not covered by HP's limited warranty, repairs shall be at HP's standard charges for labor.

If HP is unable to repair or replace, as applicable, a defective Product which is covered by HP's warranty, HP shall, within a reasonable time after being notified of the defect, refund the purchase price for the Product.

HP shall have no obligation to repair, replace, or refund until the Customer returns the defective Product to HP.

Any replacement product may be either new or like-new, provided that it has functionality at least equal to that of the Product being replaced.

HP products, including each Product, may contain remanufactured parts, components, or materials equivalent to new in performance.

HP's limited warranty for each Product is valid in any country/region or locality where HP has a support presence for the Product and where HP has marketed the Product. The level of warranty service may vary according to local standards. HP shall have no obligation to alter the form, fit, or function of the Product in order to make it operate in a country/region or locality for which the Product was never intended to operate.

#### limitations of warranty

TO THE EXTENT ALLOWED BY LOCAL LAW, NEITHER HP NOR ITS THIRD PARTY SUPPLIERS MAKE ANY OTHER WARRANTY OR CONDITION OF ANY KIND, WHETHER EXPRESS OR IMPLIED, WITH RESPECT TO THE COVERED HP PRODUCTS, AND SPECIFICALLY DISCLAIM THE IMPLIED WARRANTIES OR CONDITIONS OF MERCHANTABILITY, SATISFACTORY QUALITY, AND FITNESS FOR A PARTICULAR PURPOSE.

#### limitations of liability

To the extent allowed by local law, the remedies provided in this Limited Warranty Statement are the Customer's sole and exclusive remedies.

TO THE EXTENT ALLOWED BY LOCAL LAW, EXCEPT FOR THE OBLIGATIONS SPECIFICALLY SET FORTH IN THIS LIMITED WARRANTY STATEMENT, IN NO EVENT SHALL HP OR ITS THIRD PARTY SUPPLIERS BE LIABLE FOR DIRECT, INDIRECT, SPECIAL, INCIDENTAL, OR CONSEQUENTIAL DAMAGES, WHETHER BASED ON CONTRACT, TORT, OR ANY OTHER LEGAL THEORY AND WHETHER ADVISED OF THE POSSIBILITY OF SUCH DAMAGES.

#### local law

This Limited Warranty Statement gives the Customer specific legal rights. The Customer may also have other rights which vary from state to state in the United States, from province to province in Canada, and from country/region to country/region elsewhere in the world.

To the extent this Limited Warranty Statement is inconsistent with local law, this Statement shall be deemed modified to be consistent with such local law. Under such local law, certain disclaimers and limitations of this Statement may not apply to the Customer. For example, some states in the United States, as well as some governments outside the United States (including provinces in Canada), may:

Preclude the disclaimers and limitations in this Statement from limiting the statutory rights of a consumer (e.g. the United Kingdom);

Otherwise restrict the ability of a manufacturer to enforce such disclaimers or limitations; or

Grant the Customer additional warranty rights, specify the duration of implied warranties which the manufacturer cannot disclaim, or not allow limitations on the duration of implied warranties.

FOR CONSUMER TRANSACTIONS IN AUSTRALIA AND NEW ZEALAND, THE TERMS IN THIS LIMITED WARRANTY STATEMENT, EXCEPT TO THE EXTENT LAWFULLY PERMITTED, DO NOT EXCLUDE, RESTRICT, OR MODIFY, AND ARE IN ADDITION TO, THE MANDATORY STATUTORY RIGHTS APPLICABLE TO THE SALE OF THE COVERED HP PRODUCTS TO SUCH CUSTOMERS.

reference guide 39

## index

| Numerics                                                                                                    | load, 10                                                                                                    | M                                                                                                    |
|----------------------------------------------------------------------------------------------------|----------------------------------------------------------------------------------------------------|----------------------------------------------------------------------------------------------------|
| 4-by-6 inch photo paper load, 12  A align print cartridges, 24  B buttons cancel, 3                                                                                                    | fit to page, 16 front panel features, 3, 6 scan from, 19 status lights, 6 front-panel display, 3, 6                                                                                                    | maintenance align print cartridges, 24 clean the exterior, 21 clean the glass, 21 clean the lid backing, 21 replace print cartridges, 23 self-test report, 22 sounds, 24                                                                                                    |
| copies (1-9), 16<br>copies (1-99), 3<br>front panel, 3, 6<br>C                                                                                                    | glass<br>clean, 21<br>greeting cards<br>load, 12                                                                                                    | N<br>notices<br>regulatory, 29<br>number of copies, 3<br>set, 16                                                                                                    |
| button, 3 copy, 17 scan, 20 cartridges replace, 23 clean the exterior, 21 the glass, 21 the lid backing, 21 copy buttons, 3, 6 fit to page, 16 make copies, 15 photo, 16 quality, 15 set number of copies, 16 special copy jobs, 16 speed, 15 stop, 17 customer care center HP Japan, 32 customer support, 31 call from outside U.S., 32 calling in the U.S., 32 contacting, 31 web site, 31 | H hagaki cards load, 12 help, 1 HP customer support, 31 HP Director, 4 HP distribution center, 36 HP papers tips on loading, 12 HP Photo & Imaging Gallery, 20 HP PSC software, 4  I ink cartridges, see print cartridges inkjet paper load, 12 L labels load, 12 lid backing clean, 21 load change the paper type, 13 envelopes, 10 hagaki cards, 12 | order print cartridges, 43 originals how to place on glass, 9  paper change default size for copy, 13 change the type, 13 load, 9 recommended, 9 set the size, 13 tips on loading, 11 paper size change for copy, 13 paper tray load, 9 phone numbers support services, 31 photo paper load, 12 photos copy, 16 postcards load, 11, 12 power specifications, 29 |
| D declaration of conformity, 30 director review, 4  E enlarge a copy, 16 envelopes                                                                                                    | original on the glass, 9<br>paper, 9<br>photo paper, 12<br>postcards, 11, 12<br>set the paper size, 13<br>tips, 11                                                                                                    | prepare your HP PSC for<br>shipment, 35<br>print<br>envelopes, 10<br>self-test report, 22<br>print cartridges                                                                                                    |

| align, 24 replace, 23  Q quality copy, 15 quick start, 6 review the HP Director, 4 use with a computer, 4  R reduce a copy, 16 regulatory notices, 29 reinstall software, 26 remove software, 26 replace | scan buttons, 3, 6 from front panel, 19 stop, 20 self-test report, 22 setup additional information, 25 shipping your HP PSC, 35 software introduction, 4 remove and reinstall, 26 sounds normal, 24 | scan, 20 support services, 31  T telephone numbers, 31 transparency film recommend choices, 9 tips on loading, 11 troubleshooting, remove and reinstall software, 26 T-shirt Transfer Iron-On load, 12 tutorial, 6 before you begin, 6 front panel features, 3, 6 |
|----------------------------------------------------------------------------------------------------|----------------------------------------------------------------------------------------------------|----------------------------------------------------------------------------------------------------|
| print cartridges, 23 reports self-test, 22 returning your HP PSC for service, 38                                                                                                    | specifications<br>power, 29<br>speed<br>copy, 15<br>stop<br>copy, 17                                                                                                    | warranty, 31<br>service, 37<br>statement, 38<br>upgrades, 37                                                                                                    |

#### order media

To order media such as HP Premium Inkjet Paper, HP Premium Inkjet Transparency Film, HP Iron-On T-shirt Transfer paper, or HP Greeting Cards, go to

www.hpshopping.com

For orders in countries other than the U.S. and Canada, select **other countries**, then click **Yes** to leave hpshopping.com. From this website, you can access hpshopping.com for your specific language or region.

## order print cartridges

The following table lists the print cartridges that you can use with the HP PSC 1200 Series, and the corresponding reorder numbers.

| print cartridges                                         | hp reorder number                                                   |  |
|----------------------------------------------------------|---------------------------------------------------------------------|--|
| HP black print cartridge                                 | #56, 19 ml black print cartridge                                    |  |
| HP color print cartridge<br>HP tri-color print cartridge | #57, 17 ml color print cartridge<br>#28, 8 ml color print cartridge |  |

The HP 28 tri-color inkjet print cartridge and the HP 57 tri-color inkjet print cartridge are designed to work with your HP PSC. The HP 28 tri-color print cartridge is priced lower and has less ink than the HP 57 print cartridge and is designed for customers who print less frequently. The HP 57 tri-color inkjet print cartridge is designed for customers who will print frequently, especially photos.

### Visit the hp psc information center

It has everything you need to get the most value from your HP PSC.

- Technical Support
- Supplies and Ordering Information
- Project Tips
- Ways to Enhance Your Product

www.hp.com/support

© 2003 Hewlett-Packard Company

Printed in the U.S.A., Mexico, Germany, Singapore, or China.

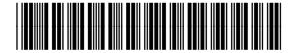

Q1660-90119